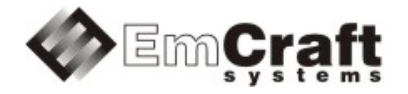

# Emcraft Systems SmartFusion SOM Starter Kit Guide

Release 1.13.0

# **Table of Contents**

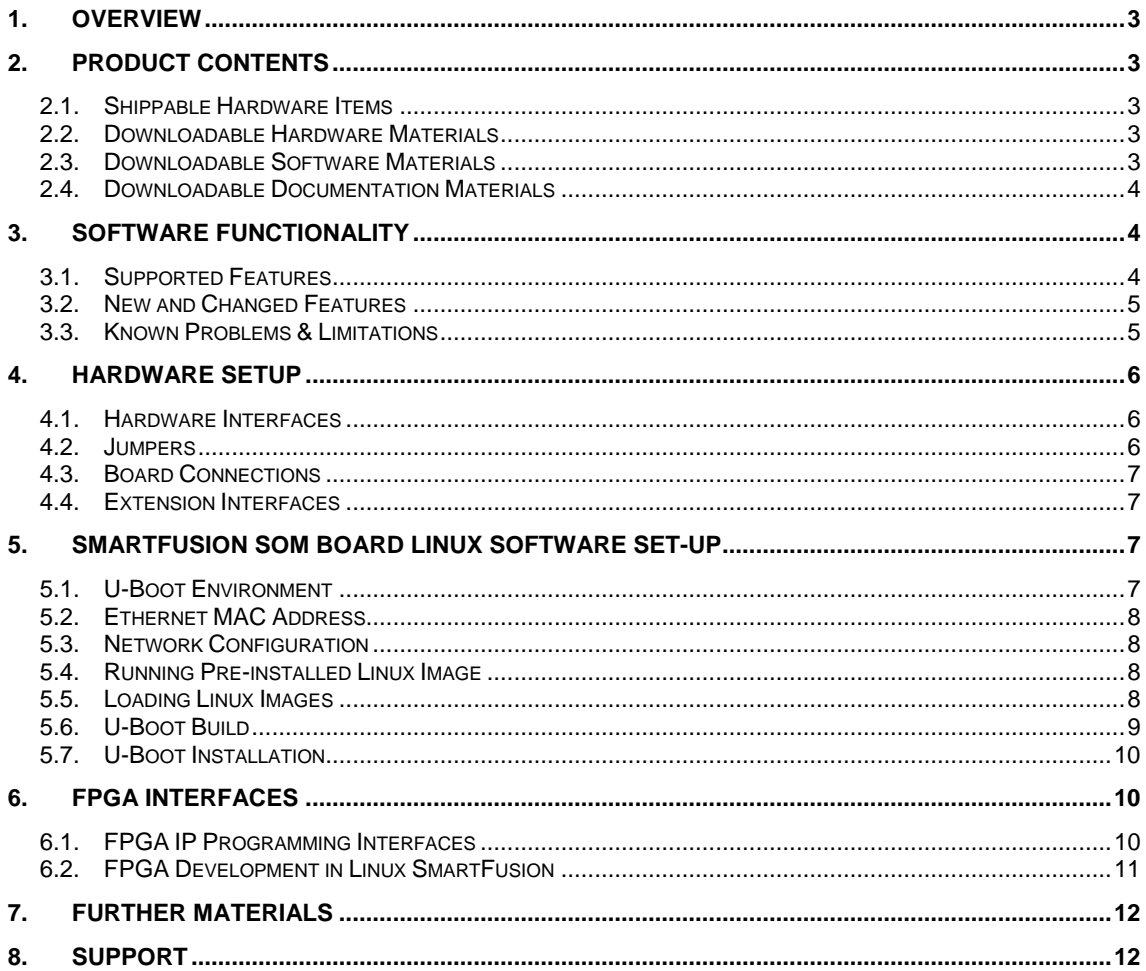

### <span id="page-2-0"></span>**1. Overview**

This document is the Emcraft Systems SmartFusion SOM Starter Kit Guide, Release 1.13.0.

The BSP provides a software development environment for evaluation and development of Linux on the Cortex-M3 processor core of the Microsemi SmartFusion microcontroller using the Emcraft Systems SmartFusion SOM board in harness with the Emcraft Systems SOM-BSB baseboard as a hardware platform.

This BSP is provided as part of the Emcraft Systems SmartFusion SOM (System-On-Module) Starter Kit. The kit provides a hardware platform and Linux software development environment for the SmartFusion SOM (System-On-Module).

### <span id="page-2-1"></span>**2. Product Contents**

This product includes the following components.

### <span id="page-2-2"></span>**2.1. Shippable Hardware Items**

The following hardware items are shipped to customers of this product:

- 1. SmartFusion SOM board;
- 2. SOM-BSB baseboard:
- 3. Mini-USB cable UART/power interface.

Note that this product does not include any JTAG programmer tools or associated hardware items. Such equipment needs to be purchased directly from respective vendors.

### <span id="page-2-3"></span>**2.2. Downloadable Hardware Materials**

The following hardware materials are available for download from Emcraft's web site to customers of this product:

- 1. SOM-BSB-1A-schem.pdf SOM-BSB schematics in PDF format;
- 2. SOM-BSB-1A-bom.xls SOM-BSB Bill-Of-Materials (BOM) in Excel format;
- 3. A2F-SOM.IntLib Altium Designer 9.4 integrated library for the A2F-SOM symbol and footprint.

### <span id="page-2-4"></span>**2.3. Downloadable Software Materials**

The following software materials are available for download from Emcraft's web site to customers of this product:

- 1. a2f-som-1a.pdb Libero .pdb file with the U-Boot image embedded, ready for installation onto the SmartFusion SOM board using the Microsemi FlashPro tool;
- 2. a2f-som-1a.zip Libero and SoftConsole "Hello, world" demo project ready for the SmartFusion SOM;
- 3. networking.uImage prebuilt Linux image ready to be loaded to the SmartFusion SOM board;
- 4. linux-A2F-1.13.0.tar.bz2 Linux SmartFusion software development environment, including:
	- a) U-Boot firmware;
	- b) Linux kernel;
	- c) busybox and other target components;
	- d) Linux-hosted cross-development environment;

e) Framework for developing multiple projects (embedded applications) from a single installation, including sample projects allowing to kick-start software development for Linux SmartFusion.

### <span id="page-3-0"></span>**2.4. Downloadable Documentation Materials**

The following documentation materials are available for download from Emcraft's web site to customers of this product:

- 1. a2f-som-ha.pdf Emcraft Systems SmartFusion SOM (System-On-Module) Hardware Architecture specification;
- 2. a2f-som-bsb-ha.pdf Emcraft Systems SOM-BSB Baseboard Hardware Architecture specification;
- 3. linux-cortexm-um-1.13.0.pdf Linux Cortex-M User's Manual;
- 4. A2F-SOM-skg-1.13.0.pdf Emcraft Systems SmartFusion SOM Starter Kit Guide (this document).

## <span id="page-3-1"></span>**3. Software Functionality**

### <span id="page-3-2"></span>**3.1. Supported Features**

The following list summarizes the features and capabilities of Linux SmartFusion, Release 1.13.0:

- U-Boot firmware:
	- o U-Boot v2010.03;
	- o Target initialization from power-on / reset;
	- o Runs from the internal eNVM and internal SRAM (no external memory required for standalone operation);
	- o Serial console;
	- o Ethernet driver for loading images to the target;
	- o Serial driver for loading images to the target;
	- o Device driver for built-in Flash (eNVM) and self-upgrade capability;
	- o Device driver for storing environment and Linux images in external Flash;
	- o Autoboot feature, allowing boot of OS images from Flash or other storage with no operator intervention;
	- o Persistent environment in Flash for customization of target operation;
	- o Sophisticated command interface for maintenance and development of the target.
- Linux:
	- o uClinux kernel v2.6.33;
	- o Boot from compressed and uncompressed images;
	- o Ability to run critical kernel code from integrated Flash of SmartFusion;
	- o Serial device driver and Linux console;
	- o Ethernet device driver and networking (ping, NFS, Telnet, FTP, ntpd, etc.);
	- o busybox v1.17;
	- o POSIX pthreads;
	- o Hardened exception handling; an exception triggered by a process affects only the offending process;
	- o Loadable kernel modules;
- o Secure shell (ssh) daemon;
- o Web server;
- o MTD-based Flash partitioning and persistent JFFS2 Flash file system for external Flash;
- o SPI controller master-mode device driver;
- o Device driver for the embedded NVM;
- o Serial device driver for CoreUARTapb;
- o GPIO device driver.
- Development tools:
	- o ARMv7-optimized GNU toolchain from CodeSourcery (2010q1) is used for development of U-Boot, Linux and user-space applications (toolchain must be downloaded separately from the CodeSourcery web site);
	- o Cross GDB for debugging user-space applications;
	- o mkimage tool used by the Linux kernel build process to create a Linux image bootable by U-Boot.
- Development environment:
	- o Linux-hosted cross-development environment;
	- o Development of multiple projects (embedded applications) from a single installation;
	- o hello sample project ("Hello, world!" single-process configuration);
	- o networking sample project (basic shell, networking and Flash management tools demonstration);
	- o developer sample project (template project that can be used to jump-start development of custom user-space applications and loadable kernel modules).

### <span id="page-4-0"></span>**3.2. New and Changed Features**

This section lists new and changed features of this release:

- 1. Add an ifnarch command to the initramfs spec syntax. *ID*: RT 93386.
- 2. Add i2ctools to Linux Cortex-M. *ID*: RT 96343.
- 3. Resolve various issues in the Linux NFS code. *ID*: RT 100387.
- 4. Resolve defect in the sem\_timedwait implementation. *ID*: RT 101872.
- 5. Improve configurability for the CONFIG\_KERNEL\_IN\_ENVM functionality. *ID*: RT 102088.

### <span id="page-4-1"></span>**3.3. Known Problems & Limitations**

This section lists known problems and limitations of this release:

1. NFS-mounts without an -o rsize=1024 option result in "Frame CRC errors" reported by the Linux Ethernet driver. *ID*: RT 62655. *Workaround*: Use an -o rsize=1024 option when NFS-mounting remote directories. Example:

```
mount -o nolock,rsize=1024 <ip>:<remote_dir> <mount_point>
```
- 2. CONFIG\_KERNEL\_IN\_ENVM requires disabling CONFIG\_ARM\_UNWIND and CONFIG\_EARLY\_PRINTK. *ID*: RT 74683. *Workaround*: When enabling CONFIG\_KERNEL\_IN\_ENVM in the kernel, disable CONFIG\_ARM\_UNWIND and CONFIG\_EARLY\_PRINTK.
- 3. Debugging of multi-threaded applications using GDB is not supported. *ID*: RT 77243. *Workaround*: None. This issue will be resolved in future releases of the product.

### <span id="page-5-0"></span>**4. Hardware Setup**

This section explains how to set up the Emcraft Systems SmartFusion SOM board in harness with the Emcraft Systems SOM-BSB baseboard.

#### <span id="page-5-1"></span>**4.1. Hardware Interfaces**

The SmartFusion SOM board in harness with the Emcraft Systems SOM-BSB baseboard provides the following components and interfaces:

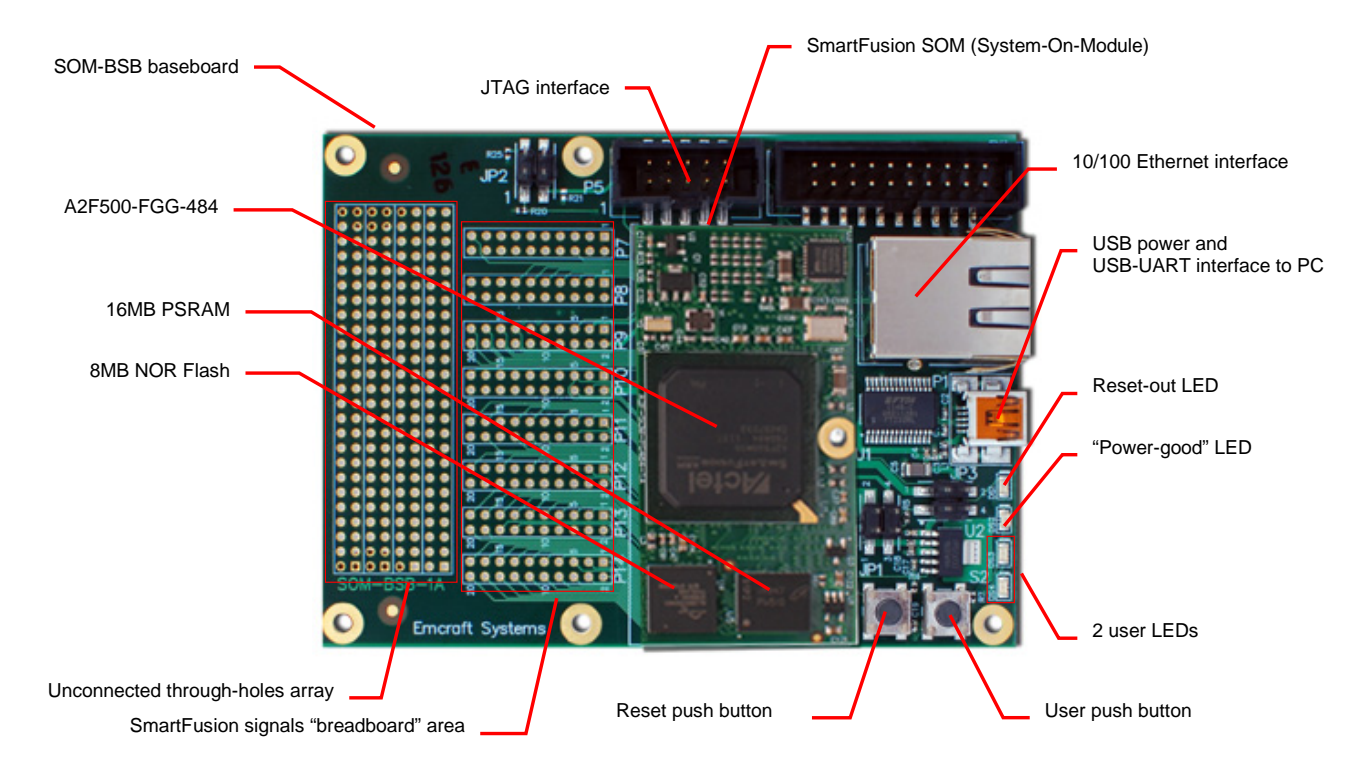

### <span id="page-5-2"></span>**4.2. Jumpers**

The following jumpers must be configured on the SOM-BSB board:

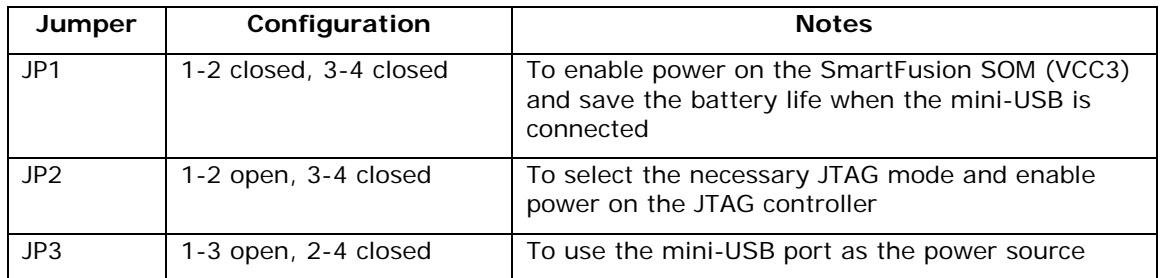

### <span id="page-6-0"></span>**4.3. Board Connections**

To power the SOM-BSB baseboard with the SmartFusion SOM up, simply connect it to a PC / notebook by plugging a mini-USB cable into the P1 mini-USB connector on the SOM-BSB board. As soon as the connection to the PC has been made, the LED DS2 should lit up, indicating that the board is up and running.

On the PC side, the USB link provides a serial console device to the SmartFusion SOM. The software installed on the board is configured for a 115.2 K terminal. On the Linux host, the serial console is available using a /dev/ttyUSB*n* device.

To provide network connectivity to the board, connect it into your LAN by plugging a standard Ethernet cable into the 10/100 Ethernet connector. The board is pre-configured with an IP address of 192.168.0.2.

### <span id="page-6-1"></span>**4.4. Extension Interfaces**

For description of the extension interfaces provided by the Emcraft Systems SmartFusion SOM board refer to *Emcraft Systems SmartFusion SOM (System-On-Module) Hardware Architecture*.

For description of the extension interfaces provided by the Emcraft Systems SOM-BSB baseboard refer to *Emcraft Systems SOM-BSB Baseboard Hardware Architecture*.

The above mentioned documents can be downloaded from the following page:

<http://www.emcraft.com/som/a2f>

# <span id="page-6-2"></span>**5. SmartFusion SOM Board Linux Software Set-up**

### <span id="page-6-3"></span>**5.1. U-Boot Environment**

When the SmartFusion SOM board is reset, the Linux bootstrap will proceed to boot the U-Boot firmware from the built-in Flash printing the following output to the serial console:

```
U-Boot 2010.03-linux-cortexm-1.13.0 (Feb 18 2015 - 16:15:01)
CPU : SmartFusion FPGA (Cortex-M3 Hard IP)
Freqs: FCLK=80MHz,PCLK0=20MHz,PCLK1=20MHz,ACE=40MHz,FPGA=40MHz
Board: A2F-SOM Rev 1.A, www.emcraft.com
DRAM: 16 MB
Flash: 16 MB
In: serial<br>Out: serial
Out: serial<br>Err: serial
Err: serial<br>Net: Corel0
      Corr<sub>0</sub>10/100Hit any key to stop autoboot: 0 
A2F-SOM>
```
U-boot makes use of the so-called environment variables to define various aspects of the system functionality. Parameters defined by the U-boot environment variables include: target IP address, target MAC address, address in RAM where a Linux bootable images will be loaded, and many more. To examine the current settings of the environment variables, run printenv from the U-Boot command interface.

U-Boot provides a command called saveenv that stores the up-to-date run-time environment to the persistent storage, which will be the external Flash for the U-Boot configuration used on the SmartFusion SOM board. You need to call saveenv any time when you want to copy current settings of the environment variables to the persistent storage in Flash. This is how you can write the current U-Boot environment to the external Flash:

```
A2F-SOM> saveenv
Saving Environment to Flash...
...
A2F-SOM>
```
#### <span id="page-7-0"></span>**5.2. Ethernet MAC Address**

In Linux SmartFusion, the MAC address of the Ethernet interface is defined by the ethaddr U-Boot environment variable. The value of the MAC address can be examined from the U-Boot command line monitor as follows:

```
A2F-SOM> printenv ethaddr
ethaddr=C0:B1:3C:88:88:88
A2F-SOM>
```
The SmartFusion SOM board comes with ethaddr set to a MAC address uniquely allocated for the specific board. Given that each SmartFusion SOM board has a unique MAC address allocated to it, there is no need to update the ethaddr variable (although it is possible to do so).

The MAC address can be changed by modifying the ethaddr variable as follows:

```
A2F-SOM> setenv ethaddr C0:B1:3C:88:88:89
```
Don't forget to store your update in the persistent storage using saveenv so it is remembered across resets and power cycles.

### <span id="page-7-1"></span>**5.3. Network Configuration**

You will have to update the network configuration of your board to match settings of your local environment.

Typically, all you have to allow loading images over network from a TFTP server is update the U-Boot environment variables ipaddr (the board IP address) and serverip (the IP address of the TFTP server). Here is how it is done.

Update ipaddr and serverip:

```
A2F-SOM> setenv ipaddr 192.168.0.2
A2F-SOM> setenv serverip 192.168.0.1
```
and then save the updated environment to the external Flash so that your changes are persistent across resets/power cycles.

### <span id="page-7-2"></span>**5.4. Running Pre-installed Linux Image**

The SmartFusion SOM board comes with a Linux bootable image for the networking project installed into external Flash. To boot this Linux configuration onto the SmartFusion SOM board just reset the board and let U-Boot perform the autoboot sequence.

Detailed information on functionality of the pre-installed Linux image can be found in *Linux Cortex-M User's Manual*, Section 3.

#### <span id="page-7-3"></span>**5.5. Loading Linux Images**

At this point, you are able to load Linux bootable images to the board over TFTP and either boot them directly or install them to the external Flash to allow booting Linux from Flash on power-up/reset.

On the host, activate the Linux SmartFusion development environment and build the networking project:

```
-bash-3.2$ . ACTIVATE.sh
-bash-3.2$ cd projects/networking/
-bash-3.2$ make
...
-hash-3.2$
```
Copy the Linux bootable image to the TFTP download directory:

-bash-3.2\$ cp networking.uImage /tftpboot/vlad/ -bash-3.2\$

To load the image directly, use the netboot U-Boot macro:

```
A2F-SOM> setenv image vlad/networking.uImage
A2F-SOM> run netboot
...
TFTP from server 172.17.0.1; our IP address is 172.17.5.100
Filename 'vlad/networking.uImage'.
...
Loading: #################################################################
          #################################################################
          #############
done
Bytes transferred = 2084704 (1fcf60 hex)
...
  Image Name: Linux-2.6.33-arm1
   Image Type: ARM Linux Kernel Image (uncompressed)
...
    Verifying Checksum ... OK
   Loading Kernel Image ... OK
\capK
Starting kernel ...
Linux version 2.6.33-arm1 (vlad@ocean.emcraft.com) (gcc version 4.4.1 (Sourcery G++ Lite 
2010q1-189) ) #1 Fri Dec 6 15:43:44 MSK 2013
...
```
To load the image into the Flash, use the U-Boot update macro:

```
A2F-SOM> setenv image vlad/networking.uImage
A2F-SOM> run update
...
TFTP from server 172.17.0.1; our IP address is 172.17.5.100
Filename 'vlad/networking.uImage'.
...
Loading: #################################################################
          #################################################################
          #############
done
Bytes transferred = 2084704 (1fcf60 hex)
................................ done
Un-Protected 32 sectors
 ................................ done
Erased 32 sectors
Copy to Flash... done
A2F-SOM>
```
Reset the board and verify that the newly programmed image boots on the target in the autoboot mode:

```
A2F-SOM> reset
resetting ...
U-Boot 2010.03-linux-cortexm-1.13.0 (Feb 18 2015 - 17:19:37)
...
Starting kernel ...
...
init started: BusyBox v1.17.0 (Feb 18 2015 - 17:19:37)
~\sim~#
```
#### <span id="page-8-0"></span>**5.6. U-Boot Build**

The BSP distribution comes with U-Boot pre-built for the SmartFusion SOM board. If however you need to re-build U-Boot for your board, please follow the instructions below:

- 1. Install the Linux SmartFusion distribution to the development host, as described in the Linux Cortex-M User's Manual.
- 2. From the top of the Linux SmartFusion installation, activate the Linux SmartFusion crosscompile environment by running . ACTIVATE.sh.
- 3. Go to the U-Boot source directory (cd u-boot/).
- 4. Run the following commands:

```
[psl@pvr u-boot]$ make a2f-som_config
Configuring for a2f-som board...
[psl@pvr u-boot]$ make -s
[psl@pvr u-boot]$ make -s u-boot.hex
```
### <span id="page-9-0"></span>**5.7. U-Boot Installation**

The Emcraft Systems SmartFusion SOM board arrives with the U-Boot firmware pre-installed into the on-chip Flash of the SmartFusion. The U-Boot command line interface provides commands that allow upgrading U-Boot on the running target in self-upgrade mode.

However, should you program a faulty U-Boot image into SmartFusion, U-Boot can be reinstalled using the Emcraft-provided Linux SmartFusion Libero project and a Microsemi FlashPro tool. Here is an example of how this can be done:

- 1. Start FlashPro on a Windows host;
- 2. From the FlashPro IDE, create a new project with an arbitrary name;
- 3. From the main FlashPro window, push Configure Device;
- 4. Push Browse next to load existing programming file. Browse to the Linux SmartFusion project file a2f-som-1a.pdb and choose it;
- 5. Push Program at the top of the main window to program the project onto the SmartFusion device and wait for the programming procedure to complete. If the programming completes successfully, a next reset should bring the U-Boot start-up messages and the command line interface onto the serial console interface.

## <span id="page-9-1"></span>**6. FPGA Interfaces**

### <span id="page-9-2"></span>**6.1. FPGA IP Programming Interfaces**

The Libero project included with the Linux SmartFusion distribution installs the following IP blocks to the FPGA fabric of the SmartFusion:

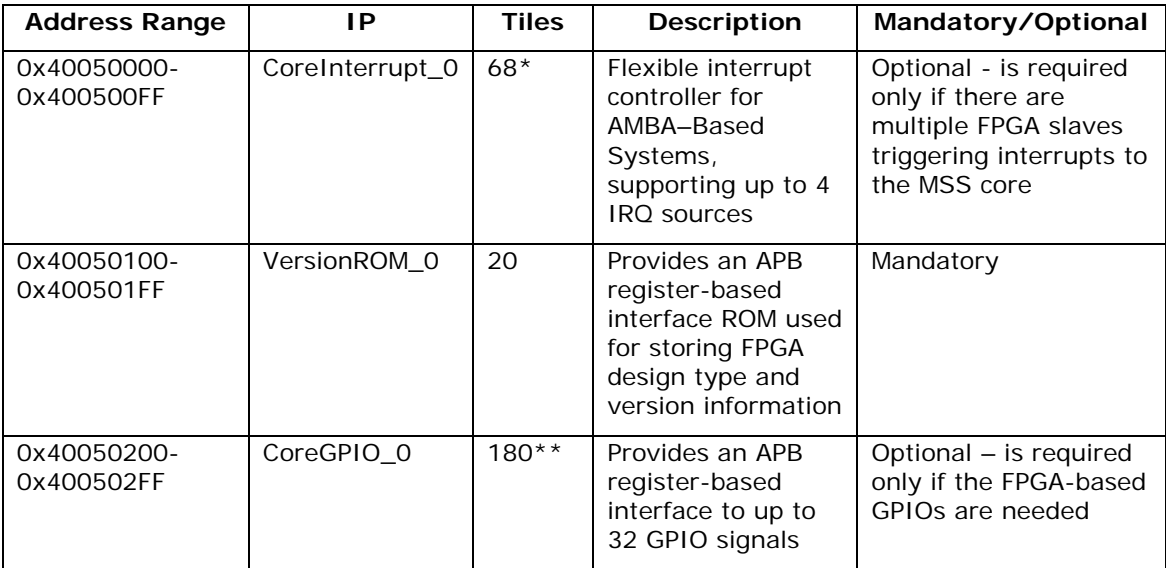

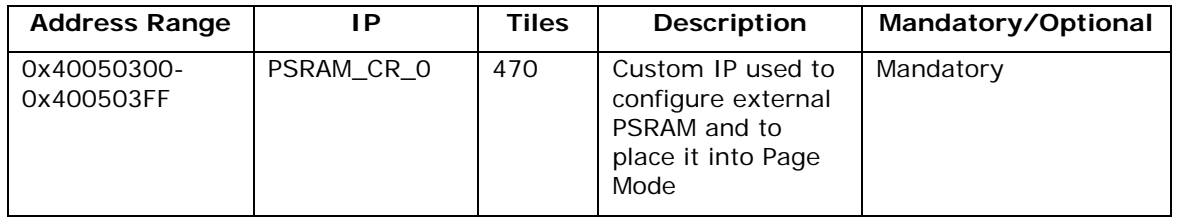

*\* This is an approximate value for the Number of IRQ Sources = 4, taken from the CoreIterrupt datasheet. The exact number of used tiles may vary in different projects.*

*\*\* - This is an approximate value for configuration of the CoreGPIO with number of used GPIOs = 3, based on the CoreGPIO datasheet. The exact number of used tiles may vary in different projects.*

### <span id="page-10-0"></span>**6.2. FPGA Development in Linux SmartFusion**

To facilitate development involving FPGA modifications, the developer project includes the iap\_tool utility designed for run-time FPGA fabric upgrades of the SmartFusion. Such FPGA self-upgrades are performed on a running system and do not require additional hardware, such as a FlashPro3/4 programmer device.

The iap\_tool utility resides in the /bin directory of the developer project's root filesystem. It can be invoked from the command line as follows:

```
~\sim~\# /bin/iap_tool
Program FPGA Array of the SmartFusion
Usage: /mnt/iap_tool [options] <programming_data_file>
Options:
     -h, --help
        display this help and exit
     -l, --lock
        specify the lock file to use (default is /var/run/iap_tool)
     -a, --action
         specify the IAP action to run (default is PROGRAM_ARRAY)
         available actions (case insensitive):
         1 DEVICE_INFO
         2 READ_IDCODE
          3 ERASE
         4 ERASE ALL
         5 PROGRAM
          6 VERIFY
          7 ENC_DATA_AUTHENTICATION
         8 ERASE_ARRAY
         9 PROGRAM_ARRAY
         10 VERIFY_ARRAY
         11 ERASE_FROM
        12 PROGRAM_FROM
        13 VERIFY_FROM
         14 ERASE_SECURITY
         15 PROGRAM_SECURITY
         16 PROGRAM_NVM
         17 VERIFY_NVM
         18 VERIFY_DEVICE_INFO
         19 READ_USERCODE
         20 PROGRAM_NVM_ACTIVE
         21 VERIFY_NVM_ACTIVE
         22 IS_CORE_CONFIGURED
```
Behavior of the commands listed above is the same as implemented by the corresponding commands supported by the Actel FlashPro programming tool. Refer to:

#### [http://www.actel.com/documents/flashpro\\_ug.pdf](http://www.actel.com/documents/flashpro_ug.pdf)

for further details.

For example, to upgrade the FPGA array from a file.dat file the utility should be invoked as follows:

```
~ # /bin/iap_tool --action PROGRAM_ARRAY file.dat
```
As soon as the above command completes, the new image has been installed into the FPGA fabric and is running. No reset or Linux reboot is required.

To create a .dat file for FPGA upgrades using the iap\_tool utility, load corresponding .pdb file into the Microsemi FlashPro application, select the File -> Export -> Export Single Programming File item of the main menu, choose the "DirectC File (\*.dat)" in the "Output formats" list, type in the resulting file name and location, and press button "Export".

Note that the FPGA fabric is hold in reset during execution of IAP operations and cannot be accessed by software drivers. Due to this, it is strongly recommended to configure kernel drivers for FPGA-based controllers as modules and unload all such modules before running the iap\_tool utility.

The iap tool utility must be used with caution since some actions (e.g. ERASE ARRAY) can render the A2F non-functional (in such cases, a FlashPro3/4 device will be required to restore the SmartFusion device to a functional state).

# <span id="page-11-0"></span>**7. Further Materials**

Refer to *Emcraft Systems SmartFusion SOM (System-On-Module) Hardware Architecture* for detailed information on the hardware architecture of the Emcraft Systems SmartFusion SOM board.

Refer to *Emcraft Systems SOM-BSB Baseboard Hardware Architecture* for detailed information on the hardware architecture of the Emcraft Systems SOM-BSB baseboard.

Refer to *Linux Cortex-M User's Manual* for detailed information on the software architecture of the Linux SmartFusion distribution.

Visit Emcraft Systems' web site at www.emcraft.com to obtain additional materials related to Linux SmartFusion.

### <span id="page-11-1"></span>**8. Support**

We appreciate your review of our product and welcome any and all feedback. Comments can be sent directly by email to:

[a2f-linux-support@emcraft.com](mailto:a2f-linux-support@emcraft.com)

The following level of support is included with your purchase of this product:

- Email support for installation, configuration and basic use scenarios of the product during 3 months since the product purchase;
- Free upgrade to new releases of the downloadable materials included in the product during 3 months since the product purchase.

If you require support beyond of what is described above, we will be happy to provide it using resources of our contract development team. Please contact us for details.